# **MATERI KULIAH CNC**

### **Membuka, menulis, dan Edit Program CNC (Mesin Bubut CNC Type GSK 928 TE11)**

#### **Dwi Rahdiyanta**

#### **Fakultas Teknik Universitas Negeri Yogyakarta**

Membuka program, menulis, mengubah, dan menghapus program CNC dilakukan pada mode **EDIT.**

#### **A. Membuka program yang tersimpan di memori**

Pada mesin CNC sudah terdapat beberapa program CNC yang tersimpan di dalam memori. Untuk memanggil atau membuka program CNC tersebut dengan langkah-langkah:

- 1. Tekan tombol EDIT
- 2. Tekan INP
- 3. Tulis no program yang akan dipanggil, misal 35
- 4. Tekan tombol ENTER, maka pada layar akan tampil program dengan nama %35.

#### **B. Menulis program baru**

Program CNC yang direncanakan untuk diisikan pada mesin, sebelum ditulis diberi nama terlebih dahulu. Misal kita akan menulis program dengan nama %77, maka langkah-langkahnya:

- 1. Tekan tomol EDIT
- 2. Tulis no program baru yang akan ditulis
- 3. Tekan tombol ENTER, sehingga di layar tampil nama program, dan N0000
- 4. Mulai menulis program di sebelah kanan N0000 dengan menggunakan papan ketik yang tersedia di panel kontrol mesin

Arti tombol untuk mengetik adalah sebagai berikut :

- Tombol yang tertulis satu huruf atau satu angka berfungsi sesuai dengan huruf atau angka yang tertera, misalnya: G,M,X,Z,S,T,F, 0-9, (.), dan (-).
- Tombol yang tertulis dua huruf, misalnya U/, WE, IP,KN, DL, berfungsi untuk menulis kedua huruf tersebut. Apabila tombol ditekan satu kali yang muncul huruf yang pertama, apabila ditekan dua kali maka huruf yang kedua yang muncul.
- Spasi untuk menulisan antar kata bisa diberi atau tidak(˽), lihat contoh program di atas.
- Sesudah menulis satu baris (blok) diakhiri dengan menekan tombol ENTER, maka akan muncul N berikutnya dengan jarak nomer biasanya 10.
- Program CNC diakhiri dengan M2 atau M30, dan program yang telah ditulis akan tersimpan di memori mesin.

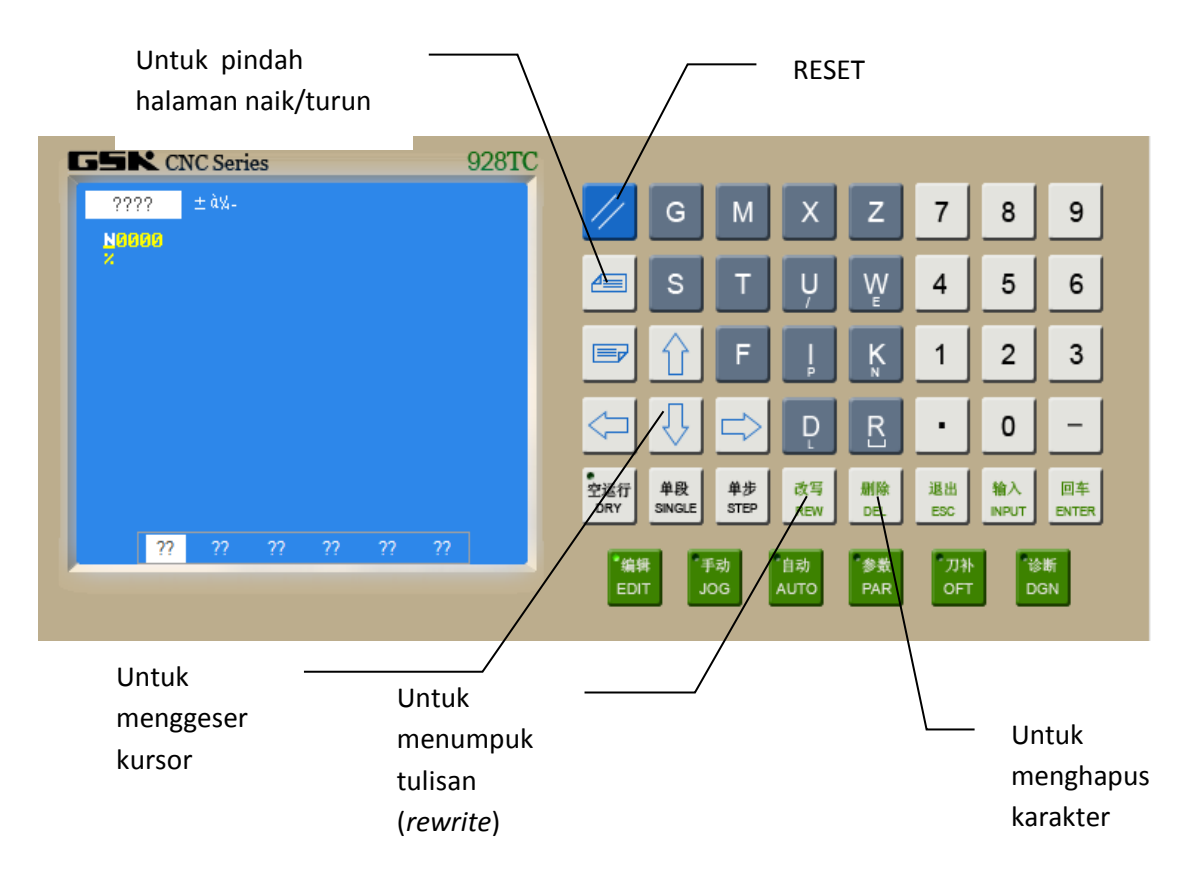

Untuk berlatih menulis program, program contoh di materi sebelumnya bisa ditulis di mesin CNC.

### **C. Menghapus program CNC**

Program CNC yang tidak digunakan bisa dihapus dari memori mesin dengan langkah:

- 1. Tekan tombol EDIT
- 2. Tekan tombol INPUT
- 3. Tulis nomer program yang dihapus (misal 01)
- 4. Tekan DEL
- 5. Tekan ENTER

Contoh Benda kerja dan program :

1. Bubut bertingkat

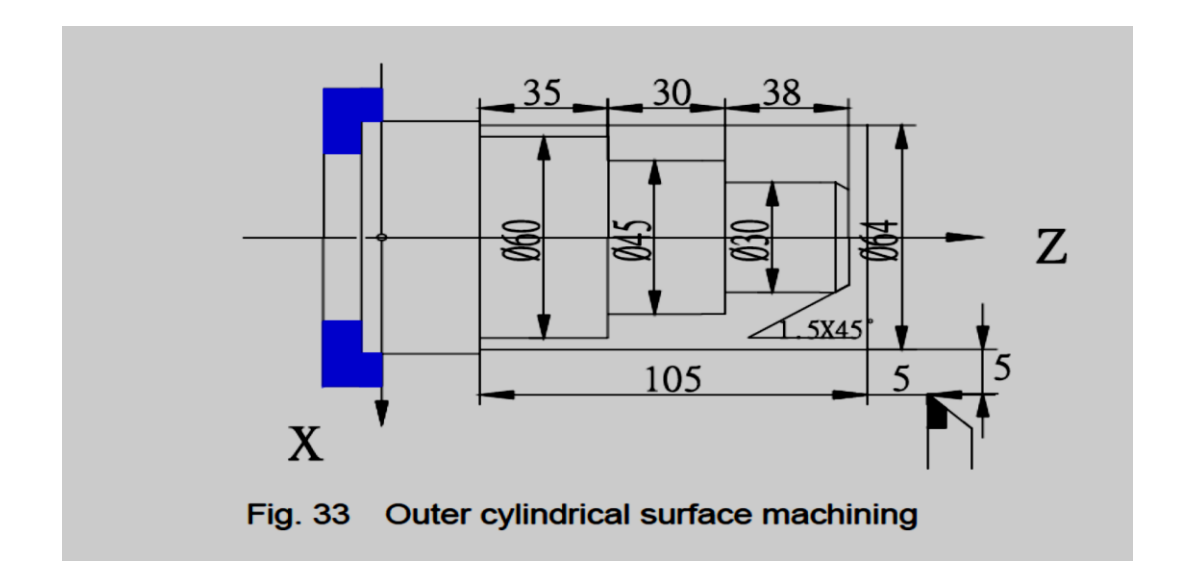

Ketentuan :

- Bahan asal dari Alluminium diameter 64 mm, panjang 150 mm
- Pahat yang digunakan pahat rata kanan
- Posisi awal pahat pada diameter 74 dan jarak 5 mm dari
- Kedalaman potong 1 mm
- Gerak makan 0,1mm/putaran
- Program diberi nama 64

Contoh :

%64

N0000 T11 N0010 M3S1000 F100 N0012G04D1 N0020 G0 X64 Z2 N0030 G71 X30 I2 K1 L7 F100 N0040 G1 X30 Z0 N0050 Z-38 N0060 X45 Z-38 N0070 Z-68 N0080 X60 N0090 Z-103 N0100 X64 .................. (dilanjutkan dengan proses *finishing*) ....... Dan seterusnya, pada akhir program diakhiri dengan M5, M2 atau M30.

### **D. Soal Latihan menulis dan membuat Program CNC untuk mesin bubut CNC GSK**

1. Tulislah contoh program CNC untuk gambar berikut. Buatlah program CNC untuk gambar di bawah bila menggunakan kode siklus!.

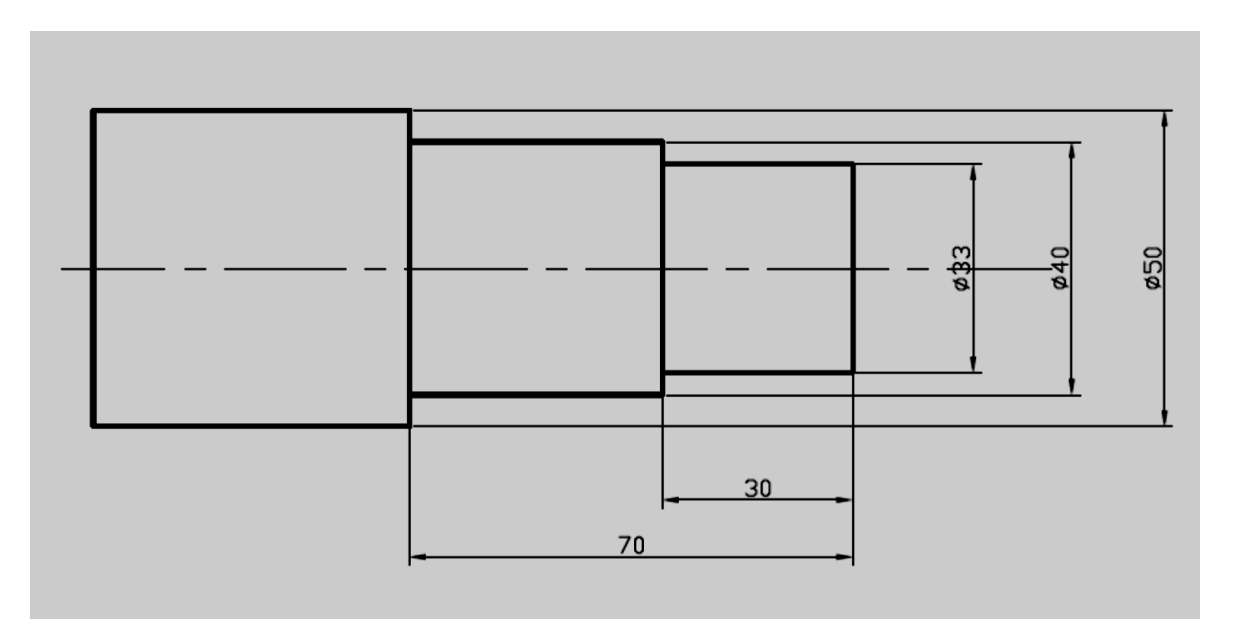

Ketentuan : Bahan dari Alluminium diameter 50 mm panjang 120 mm. Pahat yang digunakan pahat rata kanan (satu pahat). Kedalaman potong 2 mm. Gunakan kode G50,G0 dan G1 sebagai kode G yang utama. Kompensasi pahat tidak dimasukkan sehingga harga T ditulis T1

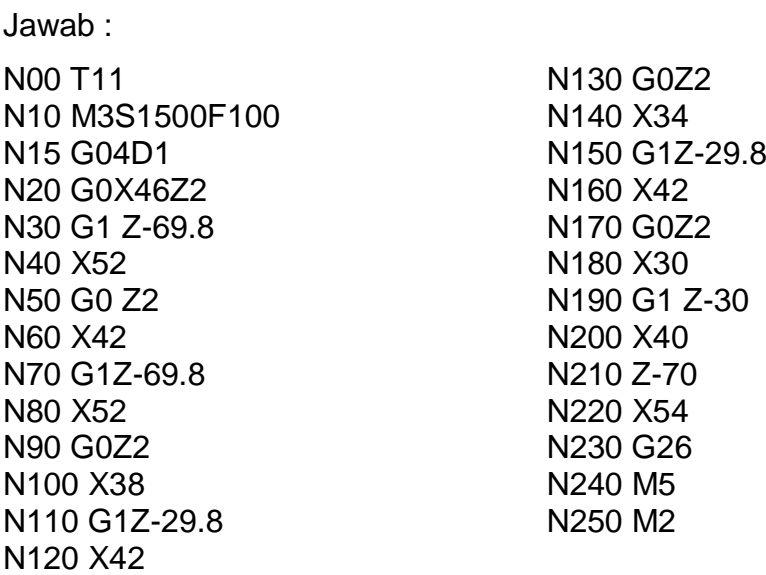

## 2. Buatlah program CNC dengan kode G siklus G71

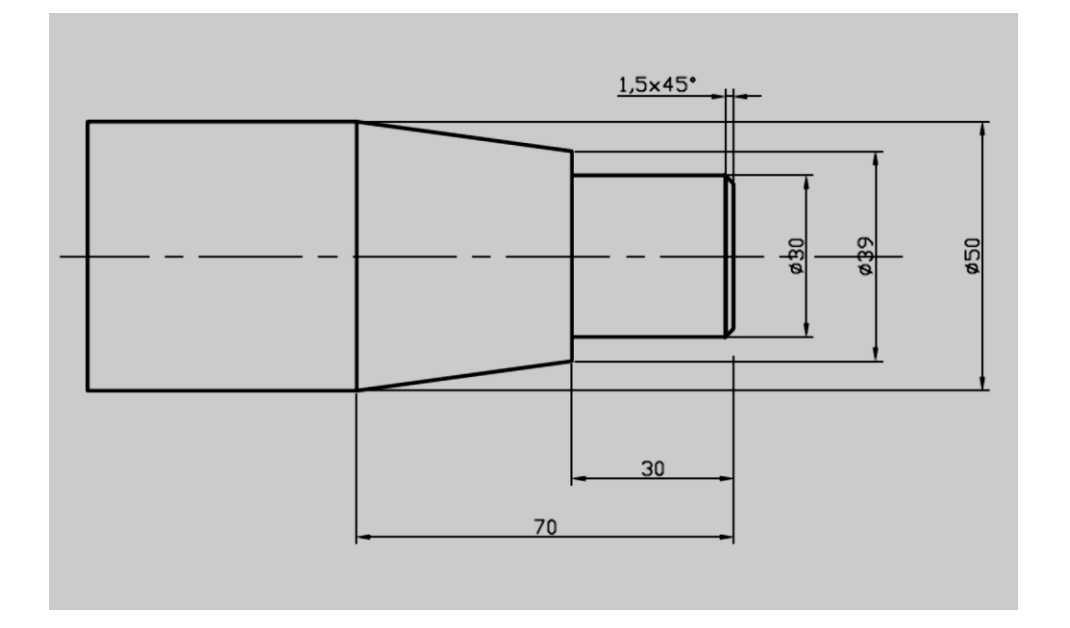

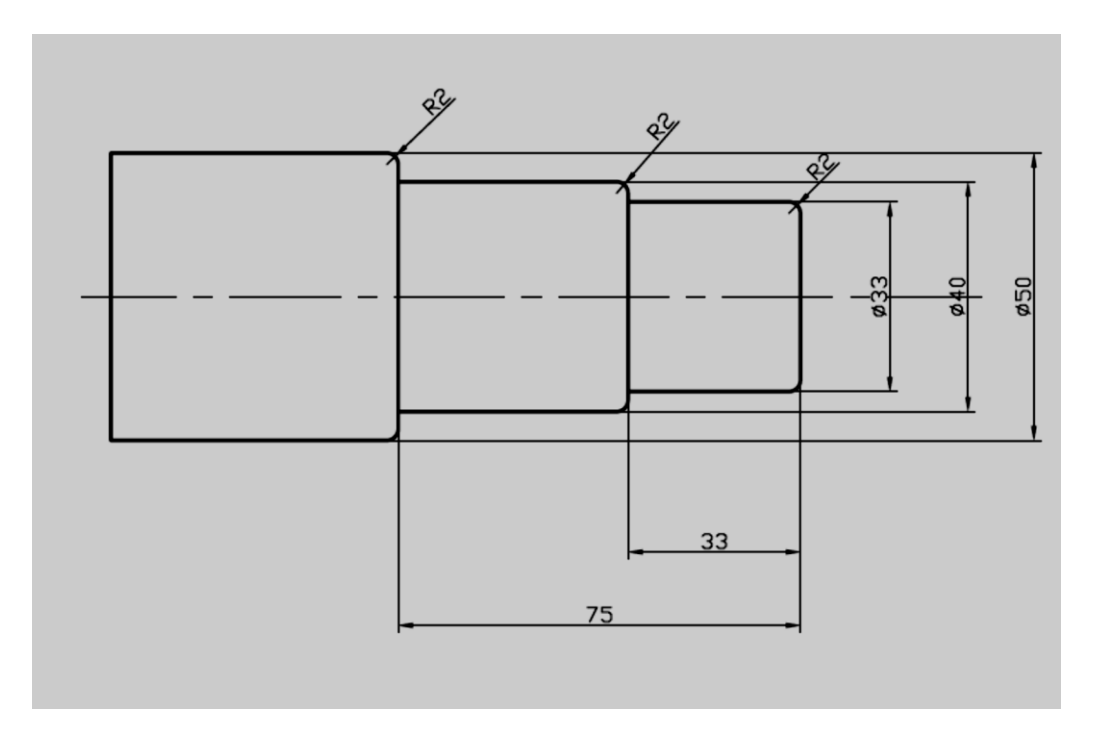

3. Buatlah program berikut dengan G0, G1, G2/G3, dan siklus G71

4. Buatlah program CNC untuk gambar berikut!

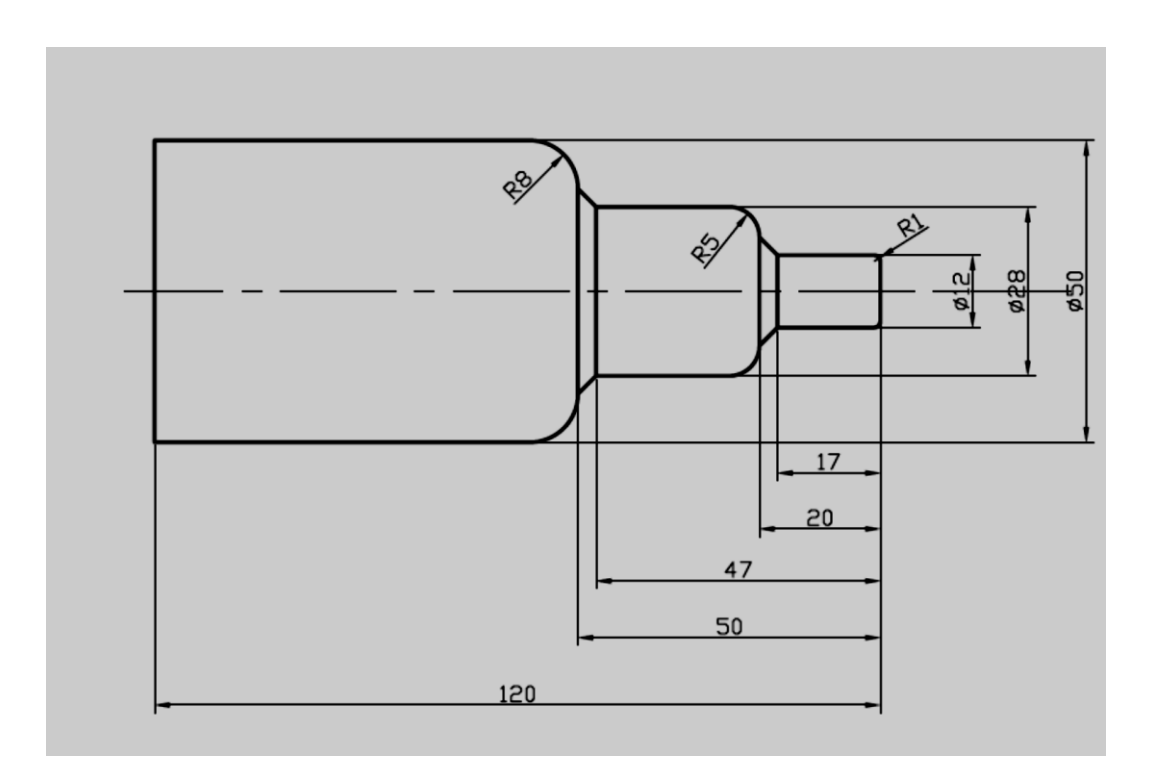

5. Buatlah program berikut dengan G0, G1, G2, siklus pembubutan memanjang, siklus pengaluran

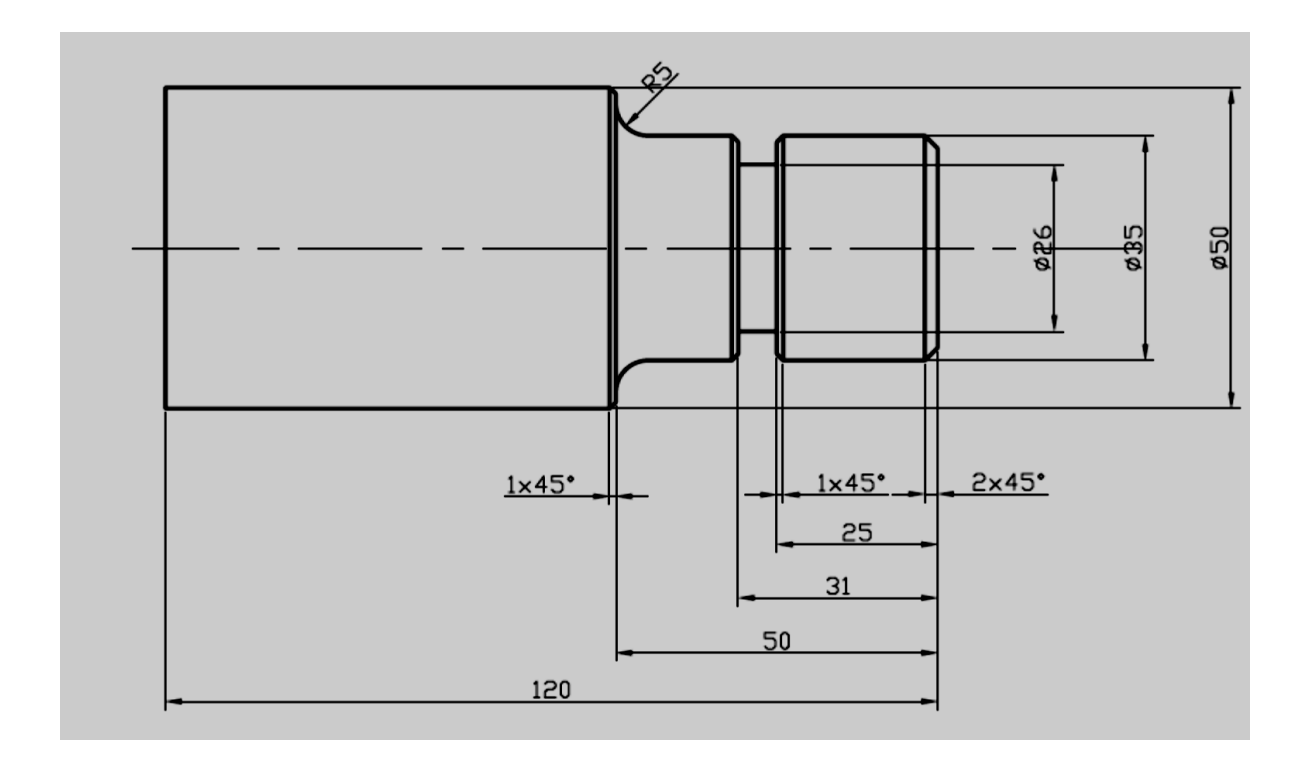